### ้คู่มือการทำเรื่องขอไปประชุม/อบรม/สัมมนา

### เข้าไปที่เว็บไซต์หลักวิทยาลัย [http://www.bcnlp.ac.th](http://www.bcnlp.ac.th/) และคลิกที่เมนู LIS-MIPE ด้านล่าง

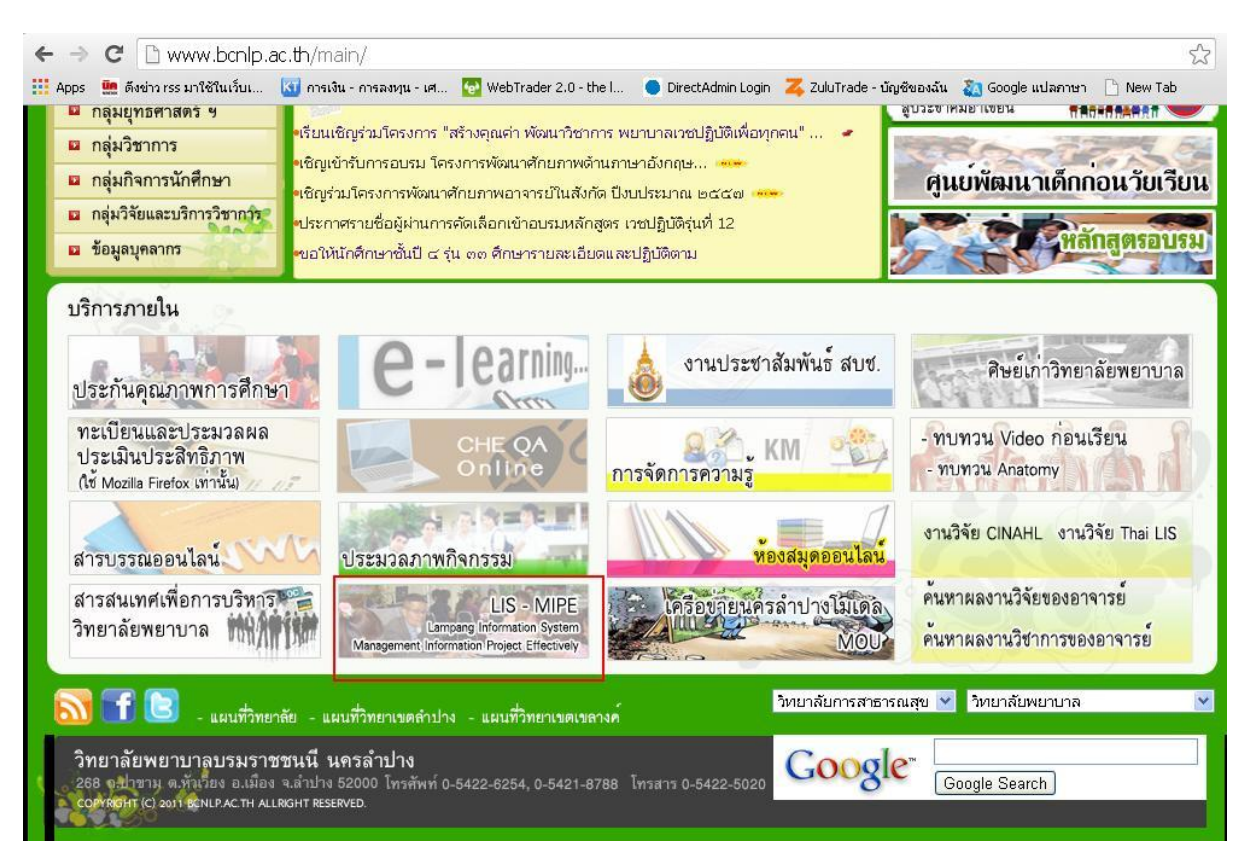

#### เข้าสู่ระบบด้วย username และ password ของท่าน

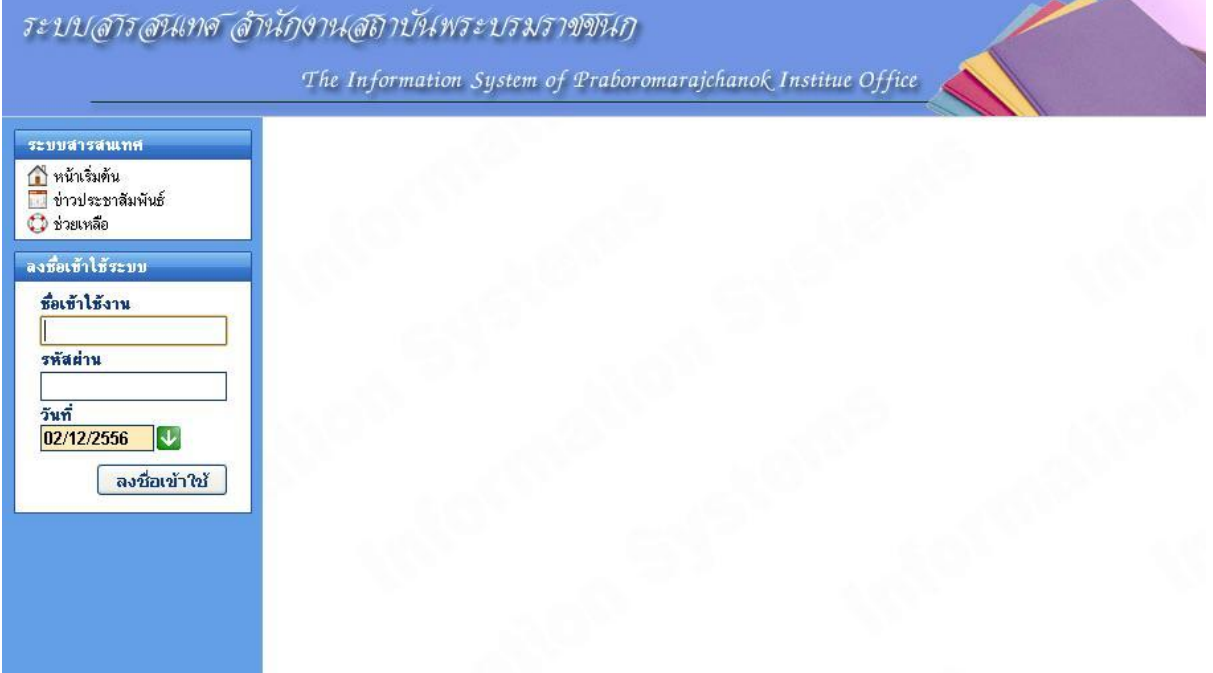

### หลังจากทำการLoginสำเร็จ ให้เลือกหัวข้อ ระบบบุคลากร – ผู้ใช้ทั่วไป

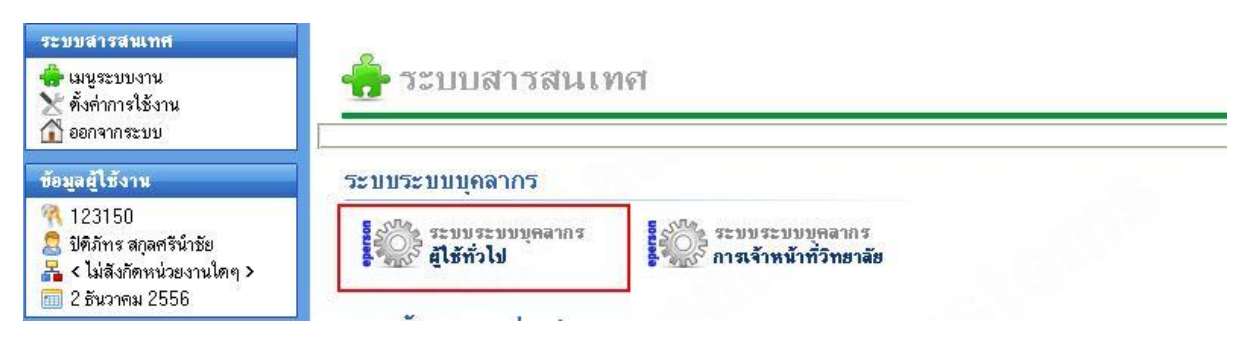

## จากนั้นจะปรากฏเมนูผู้ใช้ทั่วไปขึ้นมาทางด้านซ้าย ให้เลือกเมนูย่อย – ท าเรื่องขอไปประชุม/อบรม/สัมมนา

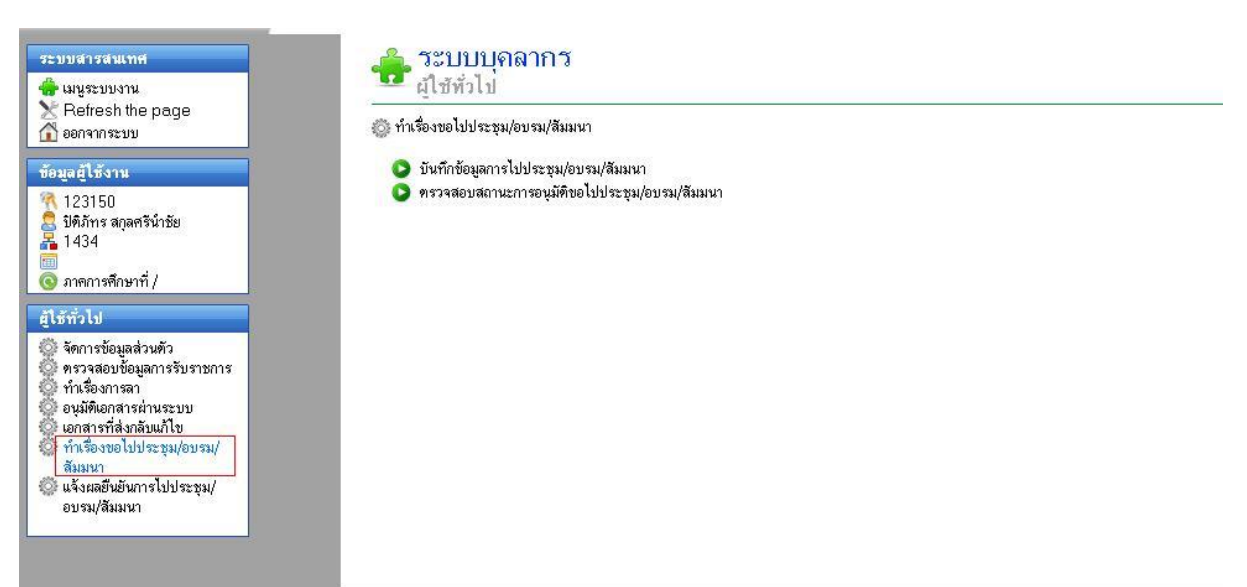

เลือก บันทึกข้อมูลการไปประชุม/อบรม/สัมมนา

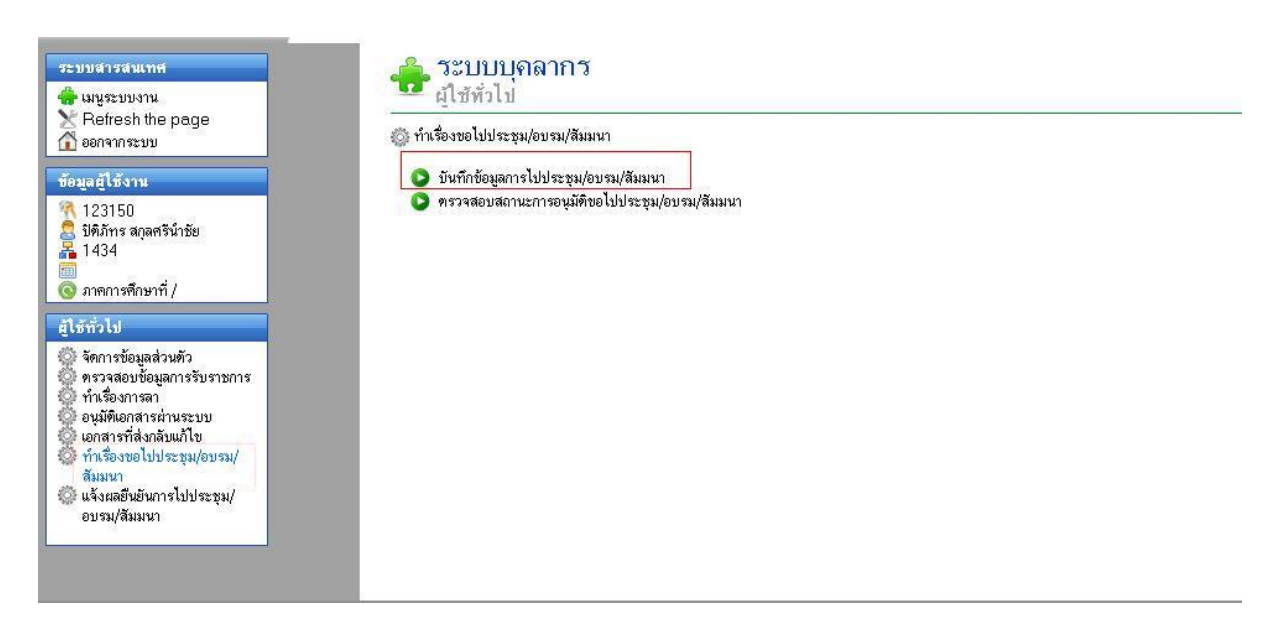

# จะปรากฏหน้าประวัติการไปอบรมตามโครงการต่างๆ ให้เรากดปุ่ม เพิ่มข้อมูล

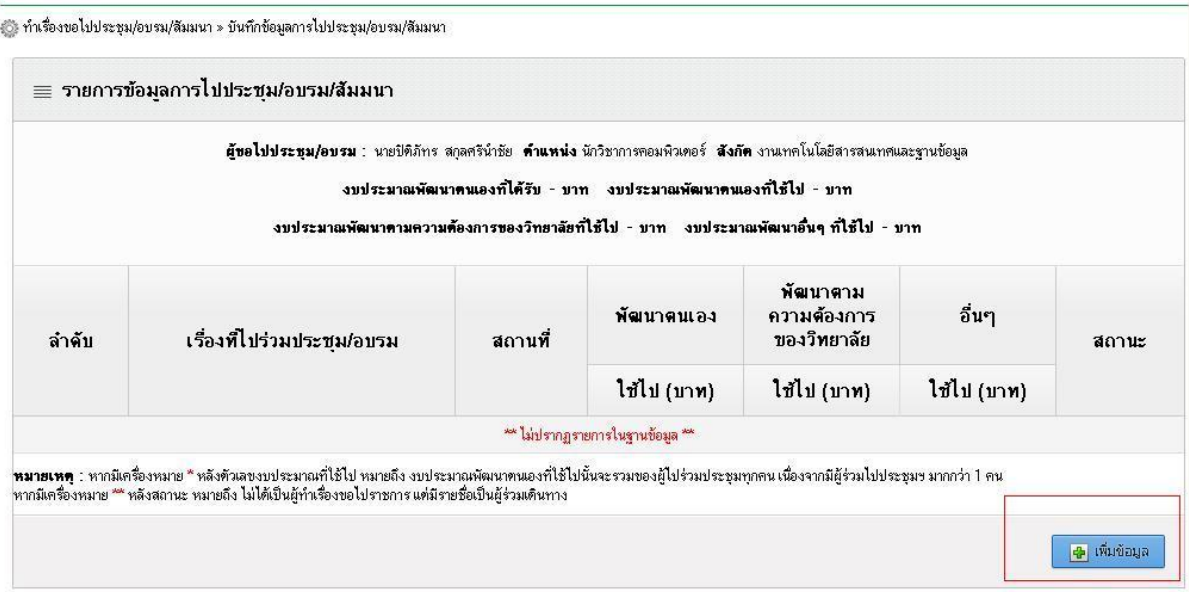

# ให้เราทำการกรอกรายละเอียดเกี่ยวกับ โครงการ ที่จะเข้าร่วม

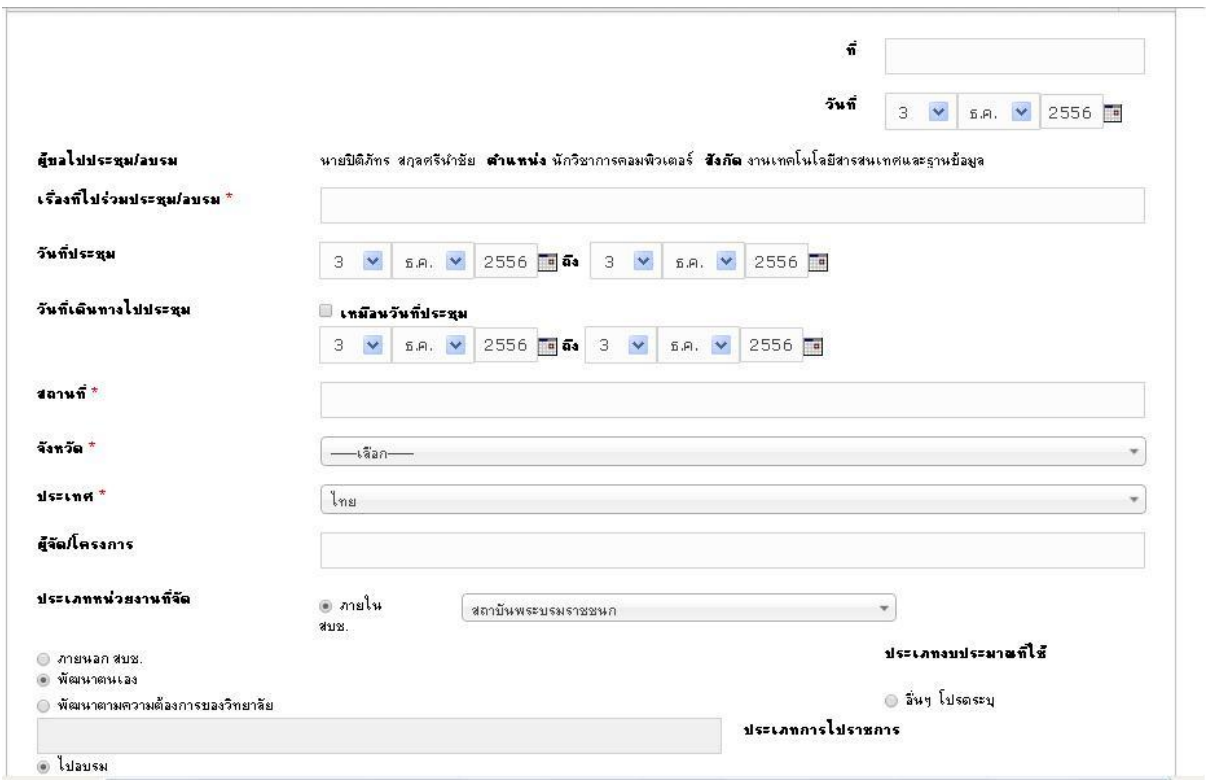

โดยหลังจากกรอข้อมูลครบแล้วให้กดบันทึก จากนั้น ก็จะมีแบบฟอร์มเพิ่มเติมเกี่ยวกับรายละเอียดปลีกย่อย ให้เรากรอก เพิ่มเติม

เช่น เพิ่มผู้ร่วมไปประชุม/อบรม/สัมมนา,ความสอดคล้องเกี่ยวกับการไปประชุม/อบรม/สัมมนา ครั้งนี้,

รายงานการประชุม/อบรม/สัมมนา , การนำมาประยุกต์ใช้ในองค์กร

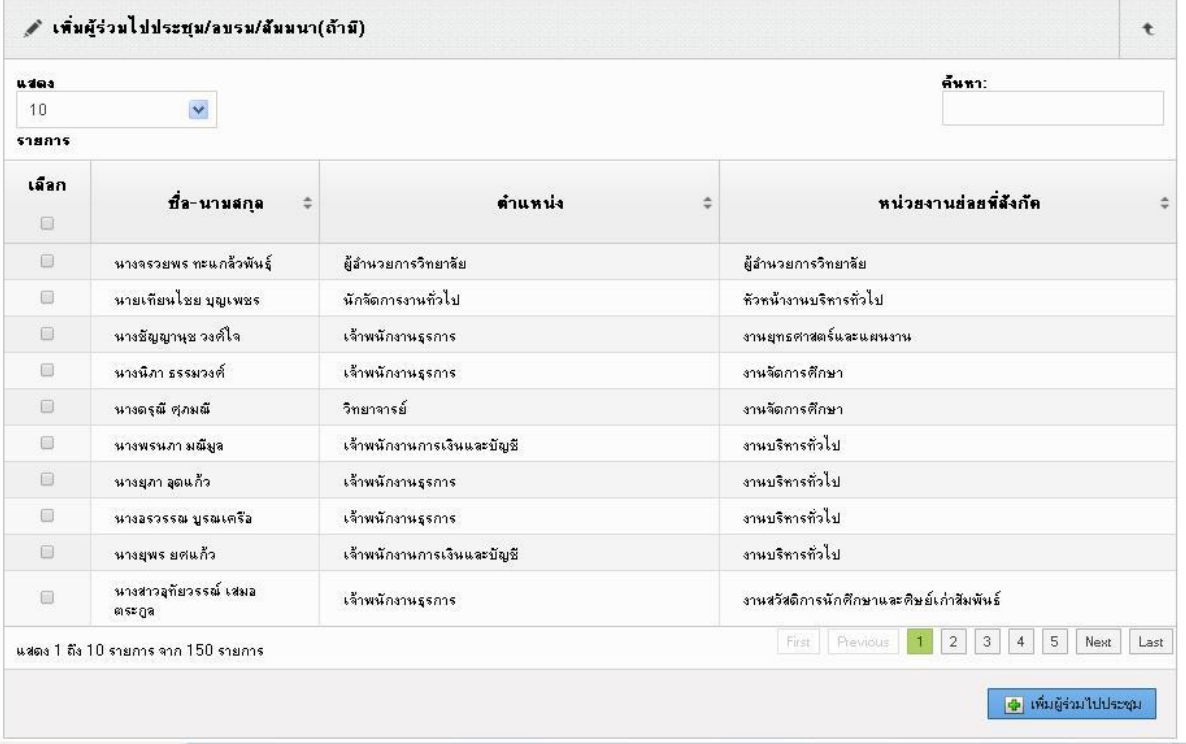

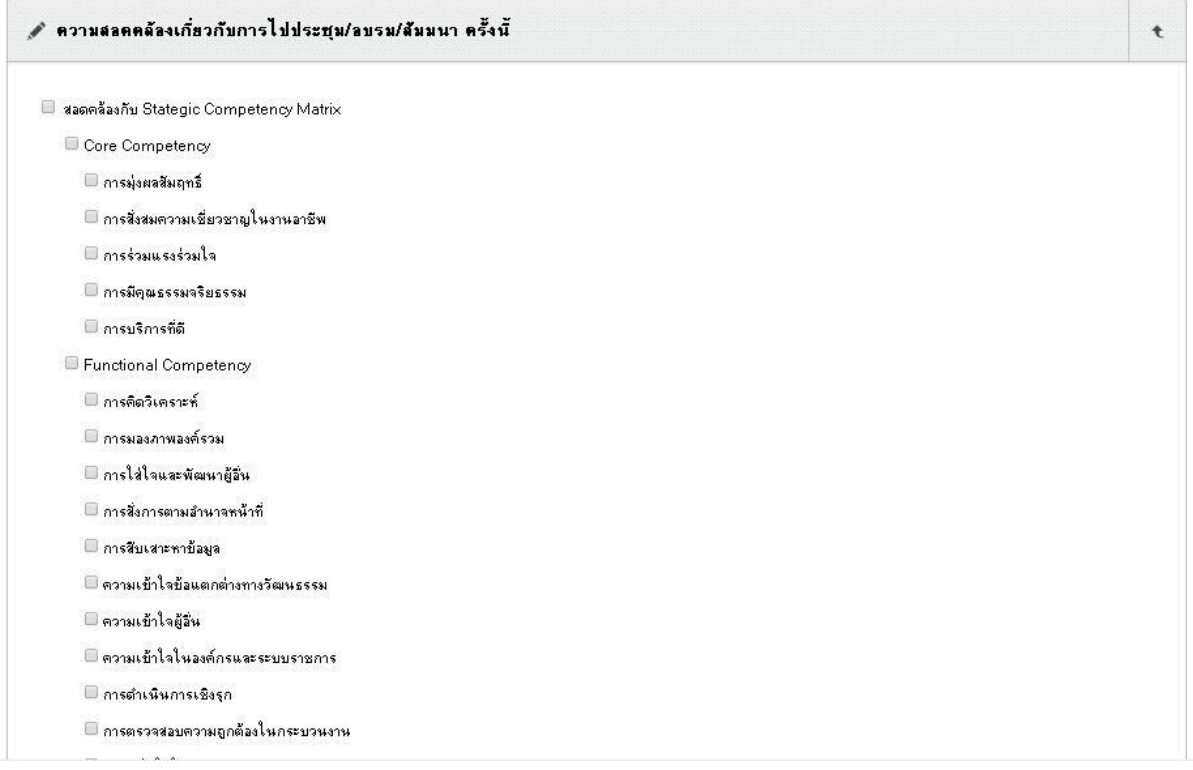

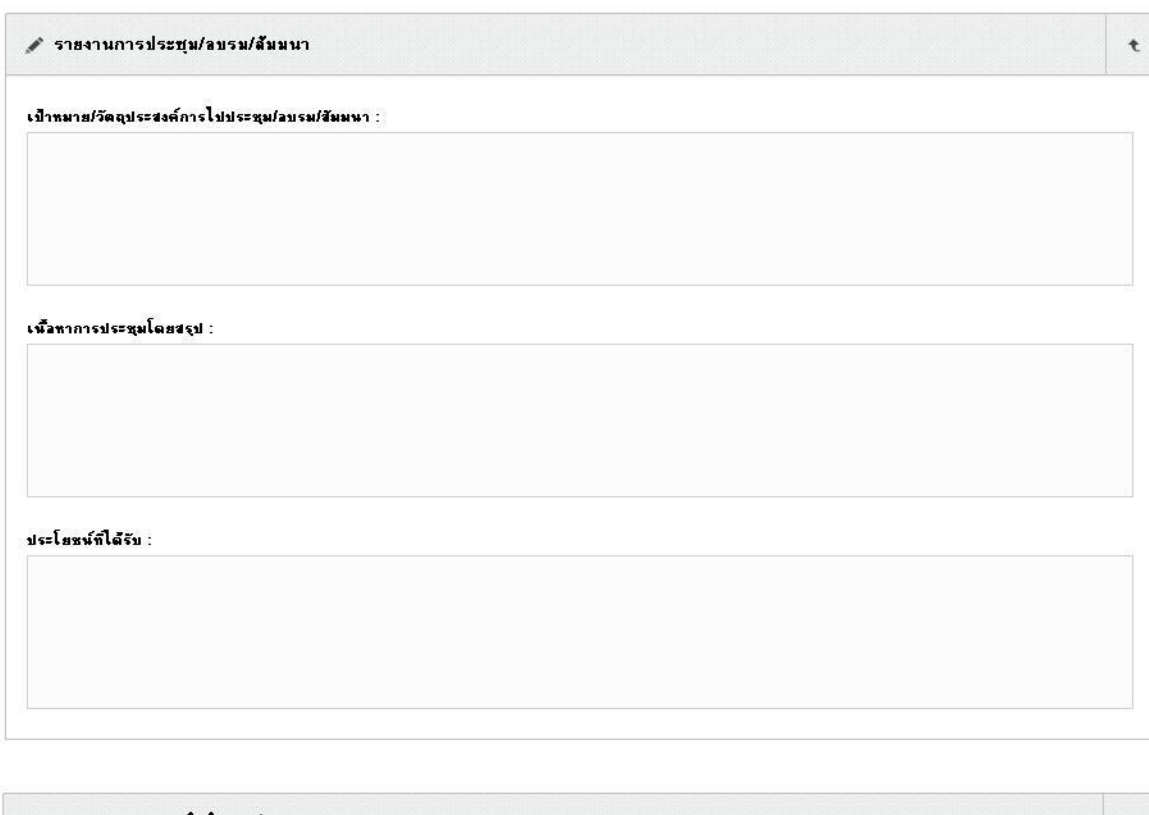

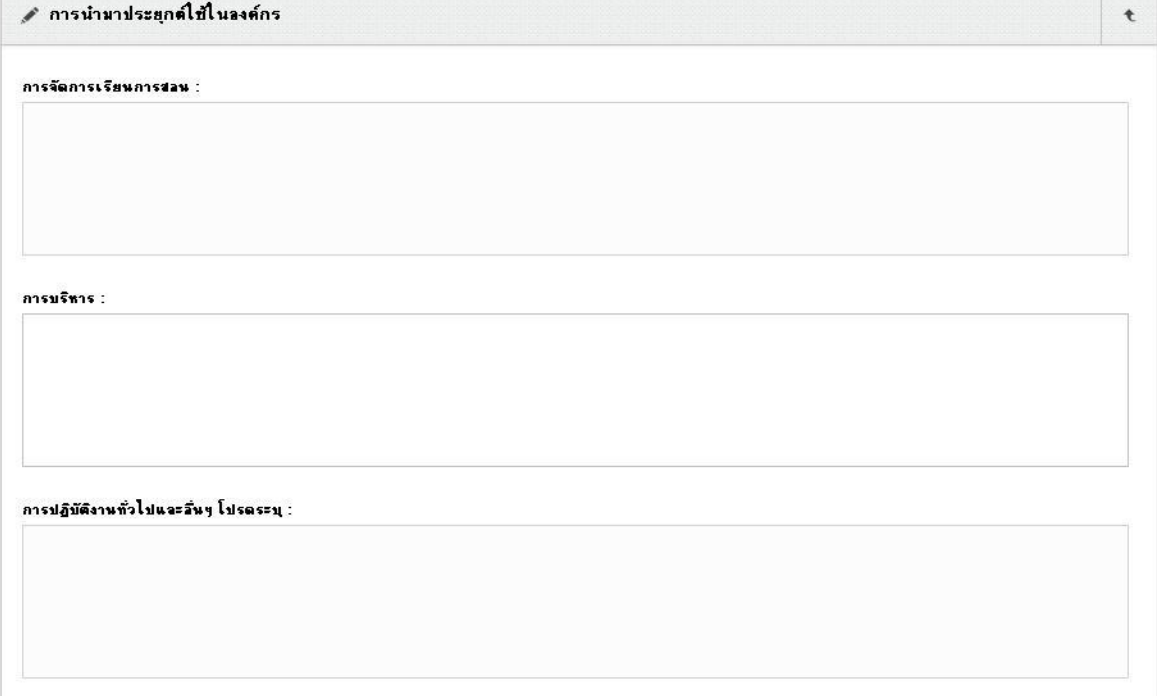

ให้เรากรอกข้อมูลให้ครบถ้วนมากที่สุด แล้วกดบันทึก สามารถแก้ไขภายหลังได้

| <mark>บันทึก | ขินขันการบันทึก | ขกเลิกการบันทึก</mark> | ข้อนกลับ |

สามารถตรวจสอบสถานการณ์อนุมัติได้จากเมนู ตรวจสอบสถานะการอนุมัติขอไปประชุม/อบรม/สัมมนา

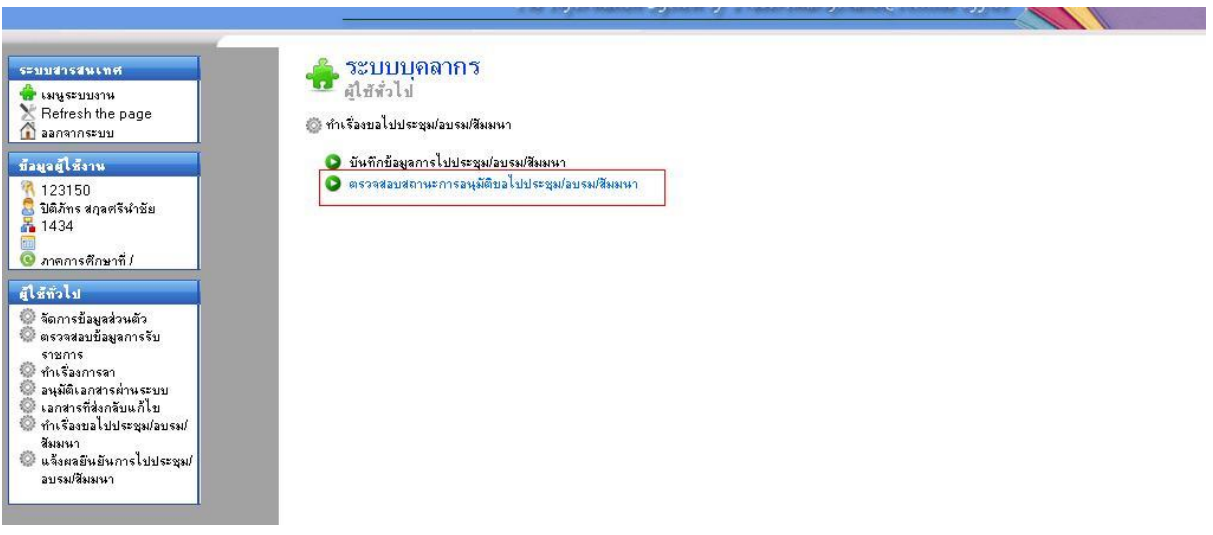

ในส่วนนี้จะสามารถค้นหาประวัติการขอไปประชุมต่างๆได้ และสามารถสั่งพิมพ์ได้

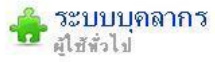

้า ทำเรื่องขอไปประชุม/อบรม/สิมมนา » ตรวจสอบสถานะการอนุมัติขอไปประชุม/อบรม/สิมมนา

ิตรวจสอบสถานะการอนุมัติขอไปประชุม/อบรม/สัมมนา

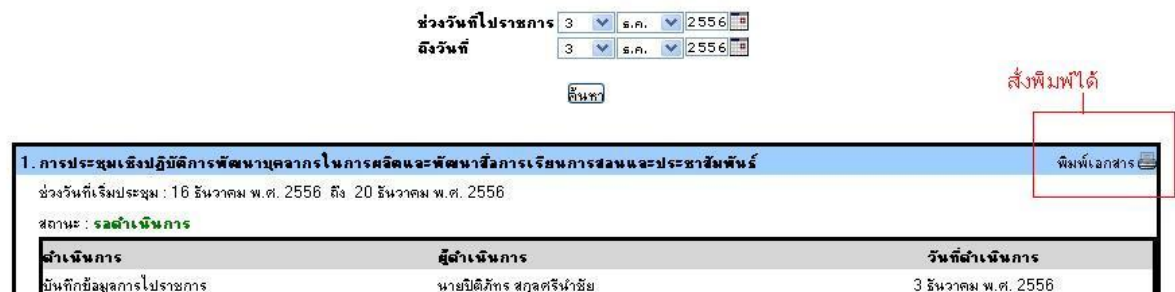